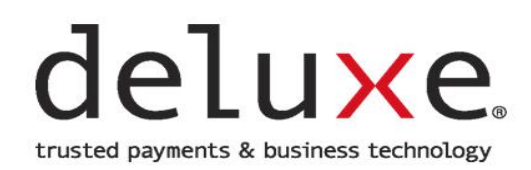

# **Deluxe Customer Care Portal**

User Guide

### **DELUXE CUSTOMER CARE PORTAL**

**USER GUIDE** 

#### **Table of Contents**

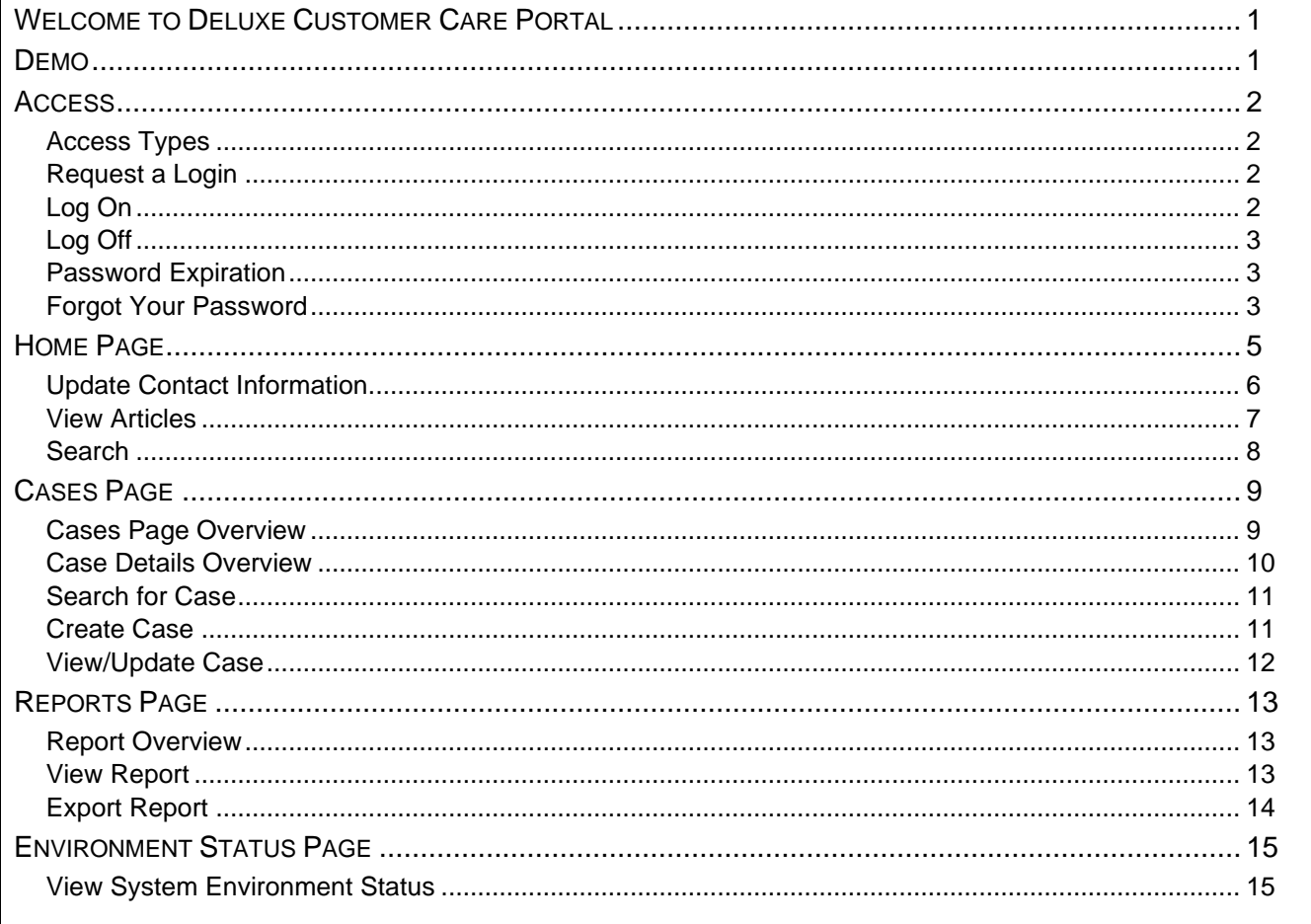

#### **DELUXE CUSTOMER CARE PORTAL USER GUIDE**

### <span id="page-2-0"></span>**WELCOME TO DELUXE CUSTOMER CARE PORTAL**

In addition to live telephone support, Deluxe Customer Care offers a web-based support option – the Deluxe Customer Care Portal. The Portal enhances your support experience by allowing self-sufficiency in reporting and monitoring of support issues. A new support case can be opened 24/7 without ever picking up the phone.

#### <span id="page-2-1"></span>**DEMO**

To view a demo of the Deluxe Customer Care Portal, log on to the portal and do the following:

1. Scroll to the bottom of the home page and click the User Guide topic card.

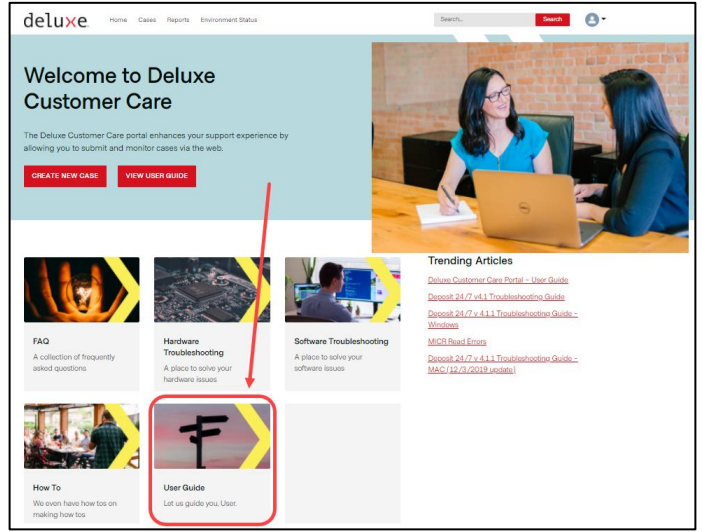

2. Click 'Deluxe Customer Care Portal – User Guide' link.

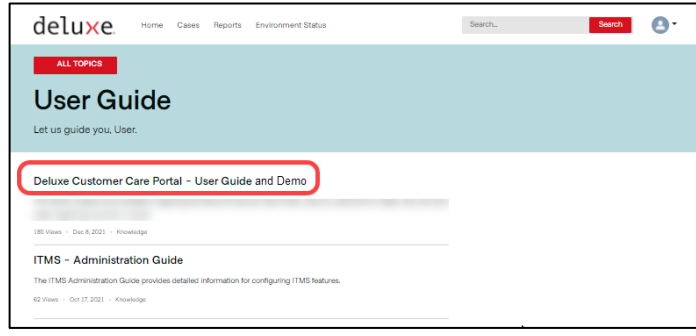

3. Click the 'Deluxe Customer Care Portal – Demo' link in the Related Files section on the right.

<span id="page-2-2"></span>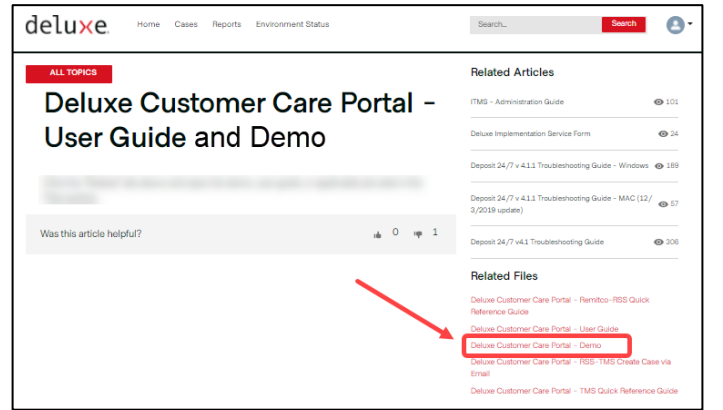

### **ACCESS**

#### <span id="page-3-0"></span>**Access Types**

You will be set up the appropriate type of access for your situation. The following table provides details about the different types of access

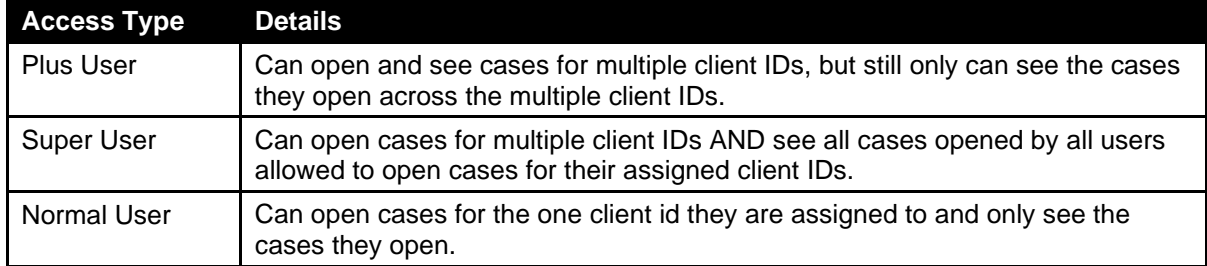

#### <span id="page-3-1"></span>**Request a Login**

Clients receive a login to the Portal when they go LIVE with their Deluxe Product Solutions.

To request a login, do the following:

1. Send email to the applicable Deluxe Customer Care Team using the email address in the following table.

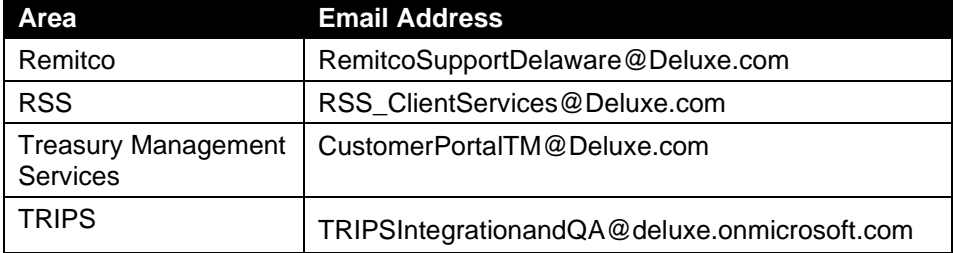

[Result: The support team provides access, and the system sends a Welcome email.]

2. When the Welcome email is received, click link in the email and set up your password. NOTE: Your username will be your email address.

#### <span id="page-3-2"></span>**Log On**

To log on to the Customer Care Portal, do the following:

- 1. Access [www.CustomerPortalTM.Deluxe.com.](https://www.customerportaltm.deluxe.com/) NOTE: Google Chrome is the recommended browser.
- 2. Type your username (email address), type your password, and click 'Log in'.

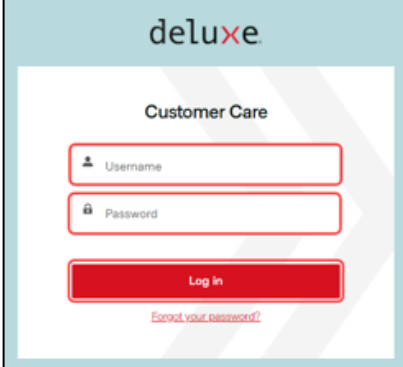

#### **DELUXE CUSTOMER CARE PORTAL USER GUIDE**

#### <span id="page-4-0"></span>**Log Off**

To log off from the Deluxe Customer Care Portal, click arrow by your profile image in the upper right and select 'Logout'.

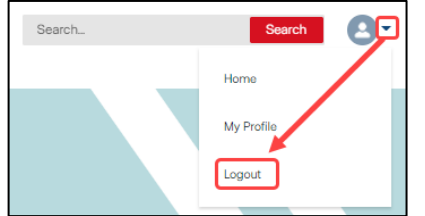

#### <span id="page-4-1"></span>**Password Expiration**

Passwords expire after every 90 days. The next time you attempt to sign on after your password expires, you will be prompted to change your password.

#### <span id="page-4-2"></span>**Forgot Your Password**

If you forget your password for the Customer Care Portal, do the following when attempting to log on:

1. Type your username (email address) in the Username field and click the 'Forgot your password?' link.

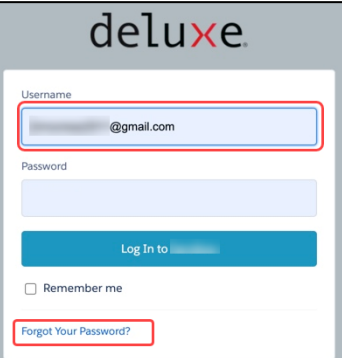

2. Type your username (email address) and click 'Continue'.

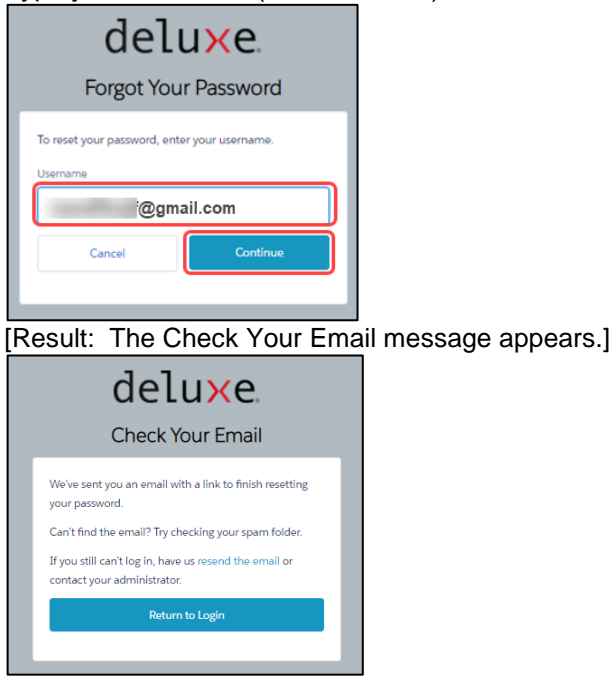

#### **DELUXE CUSTOMER CARE PORTAL USER GUIDE**

3. When an email is received indicating 'Your new Customer Care password', open the email and click the link.

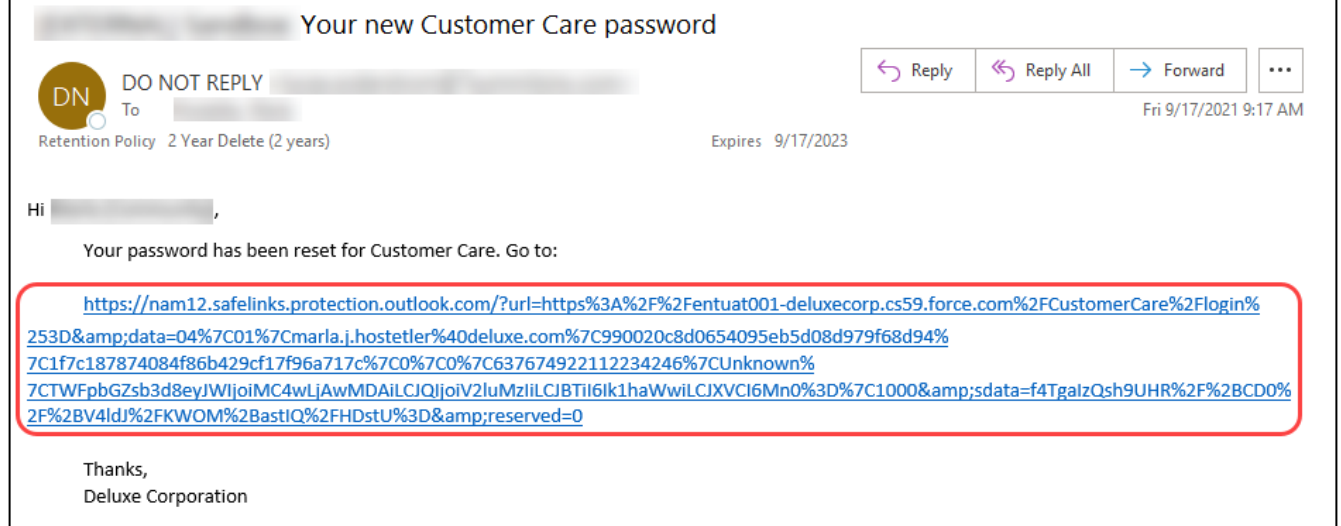

[Result: The Change Your Password screen opens.]

4. Type your new password in the 'New Password' and 'Confirm New Password' fields and click 'Change Password'.

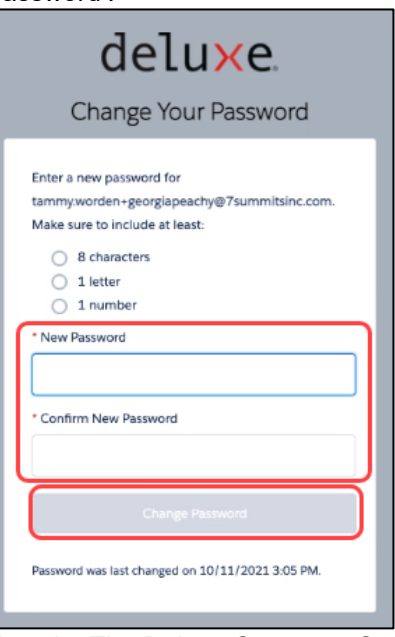

[Result: The Deluxe Customer Care Portal opens.]

### **DELUXE CUSTOMER CARE PORTAL**

**USER GUIDE**

### <span id="page-6-0"></span>**HOME PAGE**

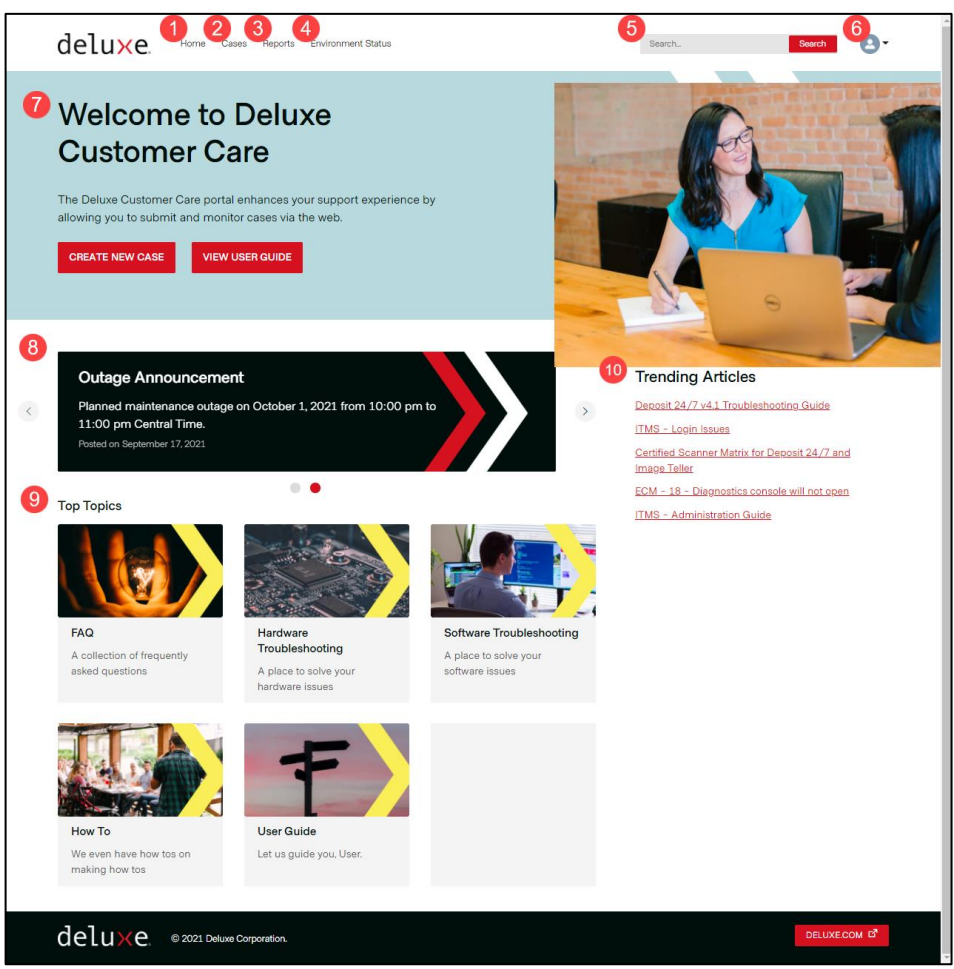

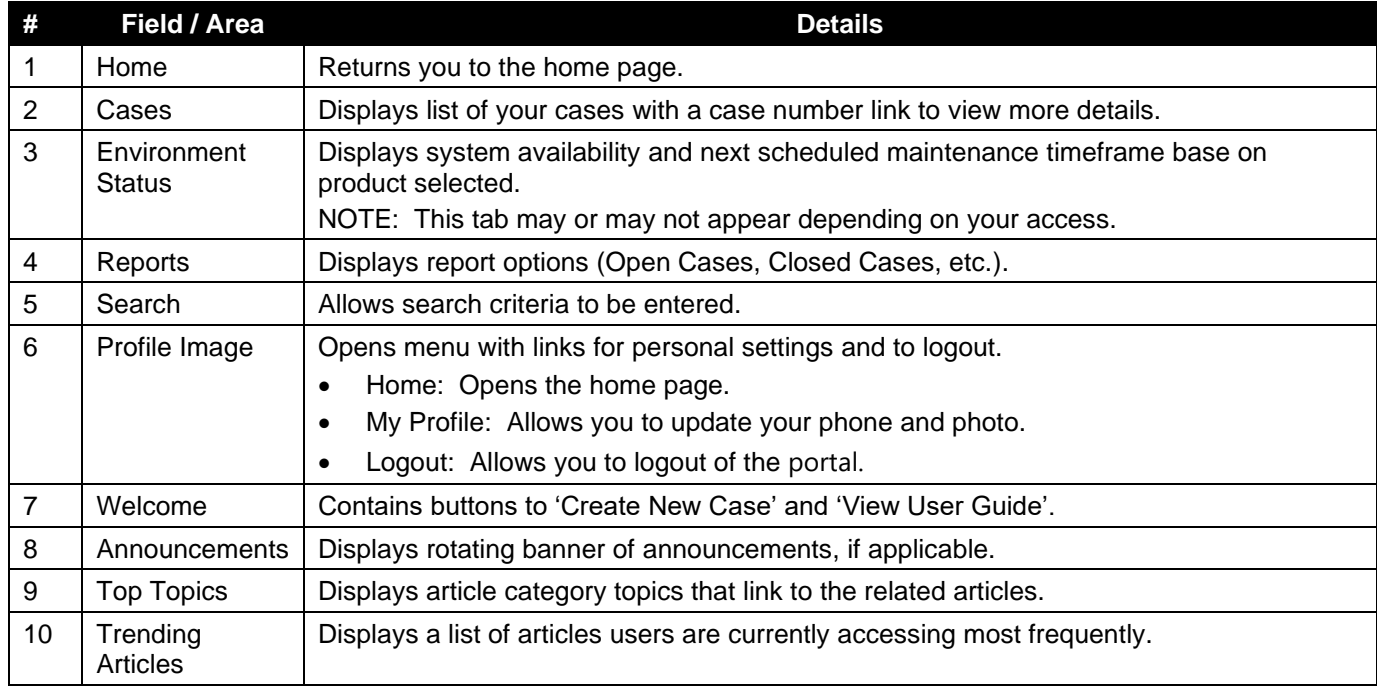

#### <span id="page-7-0"></span>**Update Contact Information**

To update your contact information, do the following:

1. Click arrow by your profile image in the upper right and select 'My Profile'.

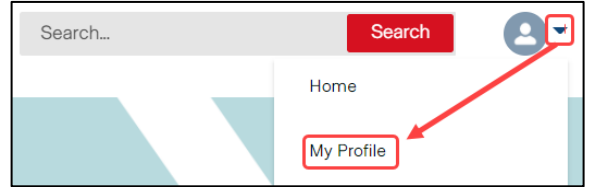

2. Click 'Edit' to edit the fields. NOTE: To add/update photo, click the camera image on the photo and follow the prompts.

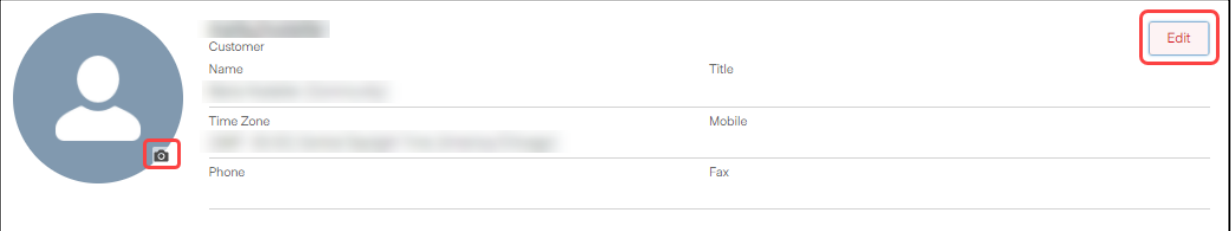

3. Complete the fields with the applicable information and click 'Save'. NOTE: Select your time zone, as the system defaults to Central time.

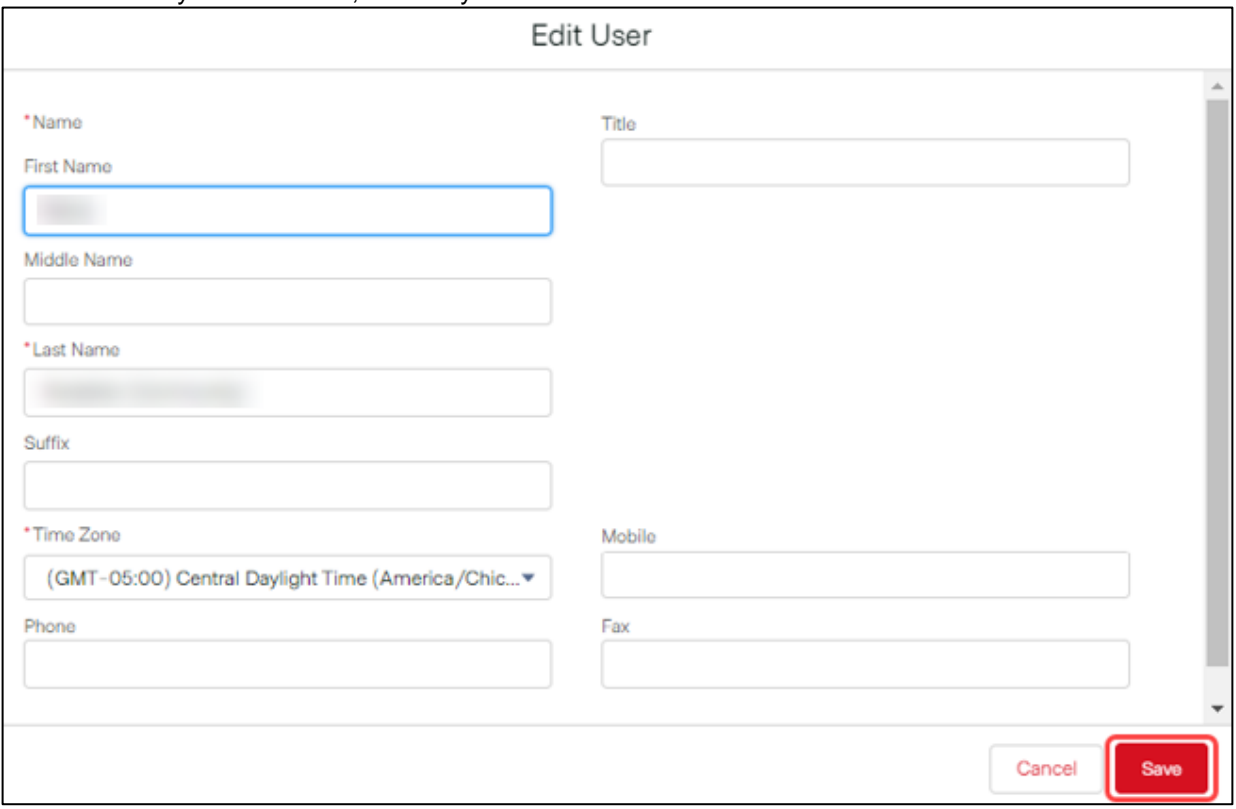

#### **DELUXE CUSTOMER CARE PORTAL USER GUIDE**

#### <span id="page-8-0"></span>**View Articles**

To view relevant articles, do the following:

- 1. Either click the Top Topic block (FAQ, How To, etc.) on the home page or type a word/phrase in the Search field and click 'Search'.
- 2. Locate and click the article title.
- 3. View the article and any related articles or files on the right. NOTES:
	- The icon by the related articles shows how many times the article has been viewed.
	- Once a related file is open, it can be downloaded.
	- You can vote on the article's helpfulness by clicking the 'Thumbs Up' or 'Thumbs Down' icon at the bottom to help ensure the content provided is relevant and valuable.

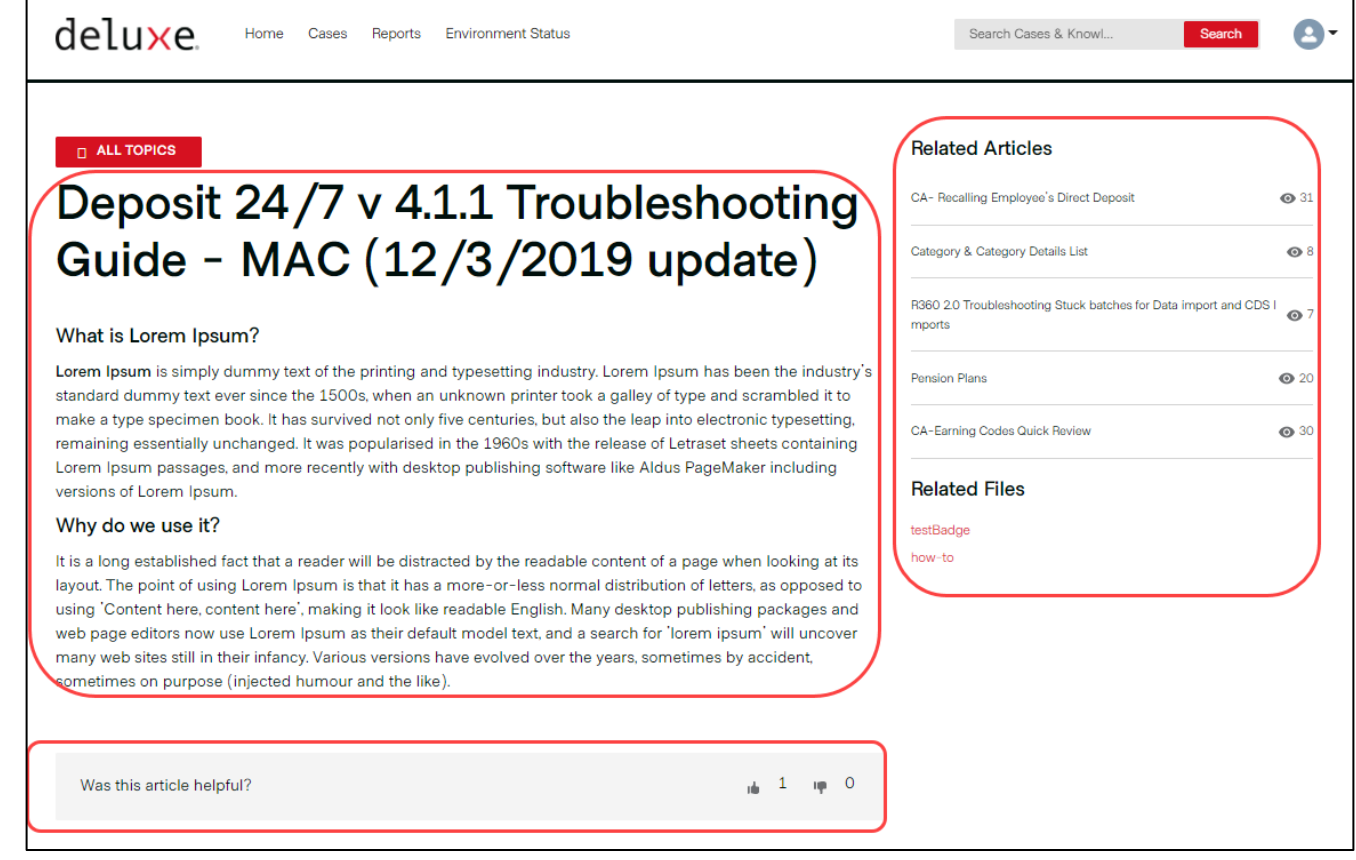

### **DELUXE CUSTOMER CARE PORTAL**

#### <span id="page-9-0"></span>**Search**

The search field at the top of the page allows you to search for cases or knowledge articles. Type a search term in the search field and press Enter or click 'Search'.

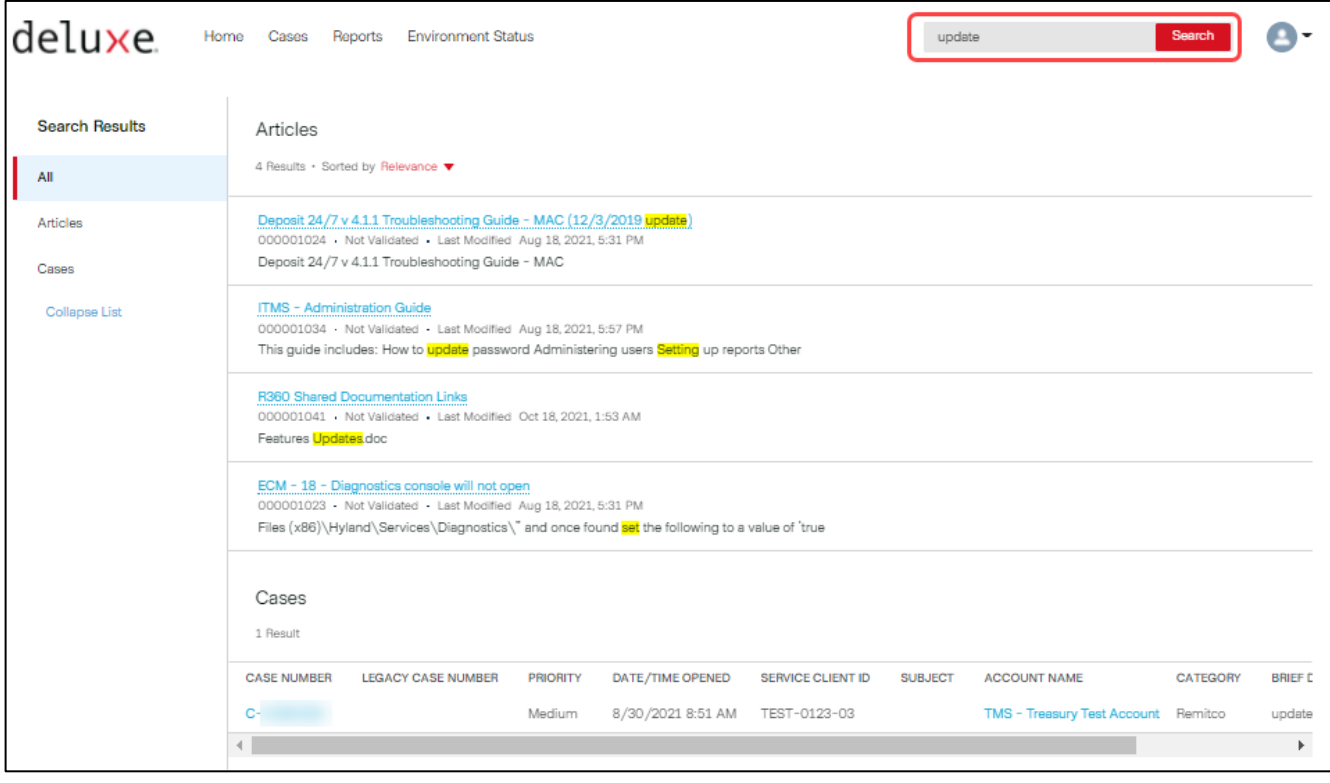

Search results may find different word tenses ('run' also finds 'runs'), spelling corrections, nicknames ('Michael' also finds 'Mike'), etc.

You can also use any of the following operators and tips when typing in the search field.

- **Phone Number** Type part or all of a number. Ex: Type 415 or 999 or 3434 or to find 415-999-3434. To find last seven digits, type the dash 999-3434.
- **Asterisk (\*) Wildcard** Type \* in the middle or end of your search word(s) to match zero or more characters. Ex: Type 'request\*' to find requests, requested, etc.
- **Question Mark (?) Wildcard** Type ? in the middle or end of your search word(s) to match only one character. Ex. Type 'cand?' to find candy and candi.
- **AND** Type 'and' to find all search words. Ex: Type 'Deluxe Bank and Shoreview' to find Deluxe Bank locations in Shoreview, MN.
- **AND NOT** Type 'and not' then any search words to exclude.
- **OR** Type 'or' between two search words to find at least one of the search words.
- **Parenthesis** Type a parenthesis around terms to group them (for evaluation before other words in a string).
- **Quote Marks** Type quote marks before and after phrase to only find all the words in the order entered. Ex: Typing 'spring time maintenance' will not bring back items with only the word 'spring'.
- NOTE: Multiple operators are evaluated in this order: 1) parentheses 2) 'and' or 'and not', 3) 'or'.

### <span id="page-10-0"></span>**CASES PAGE**

#### <span id="page-10-1"></span>**Cases Page Overview**

NOTE: The column names will vary based on your Deluxe product solution.

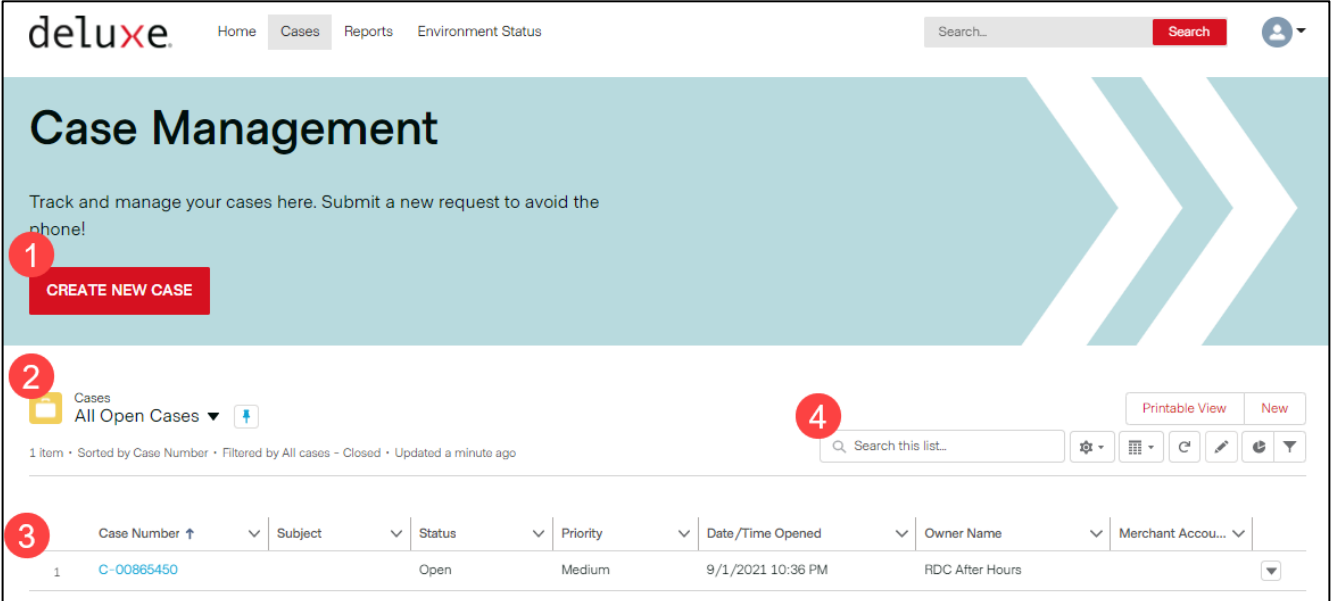

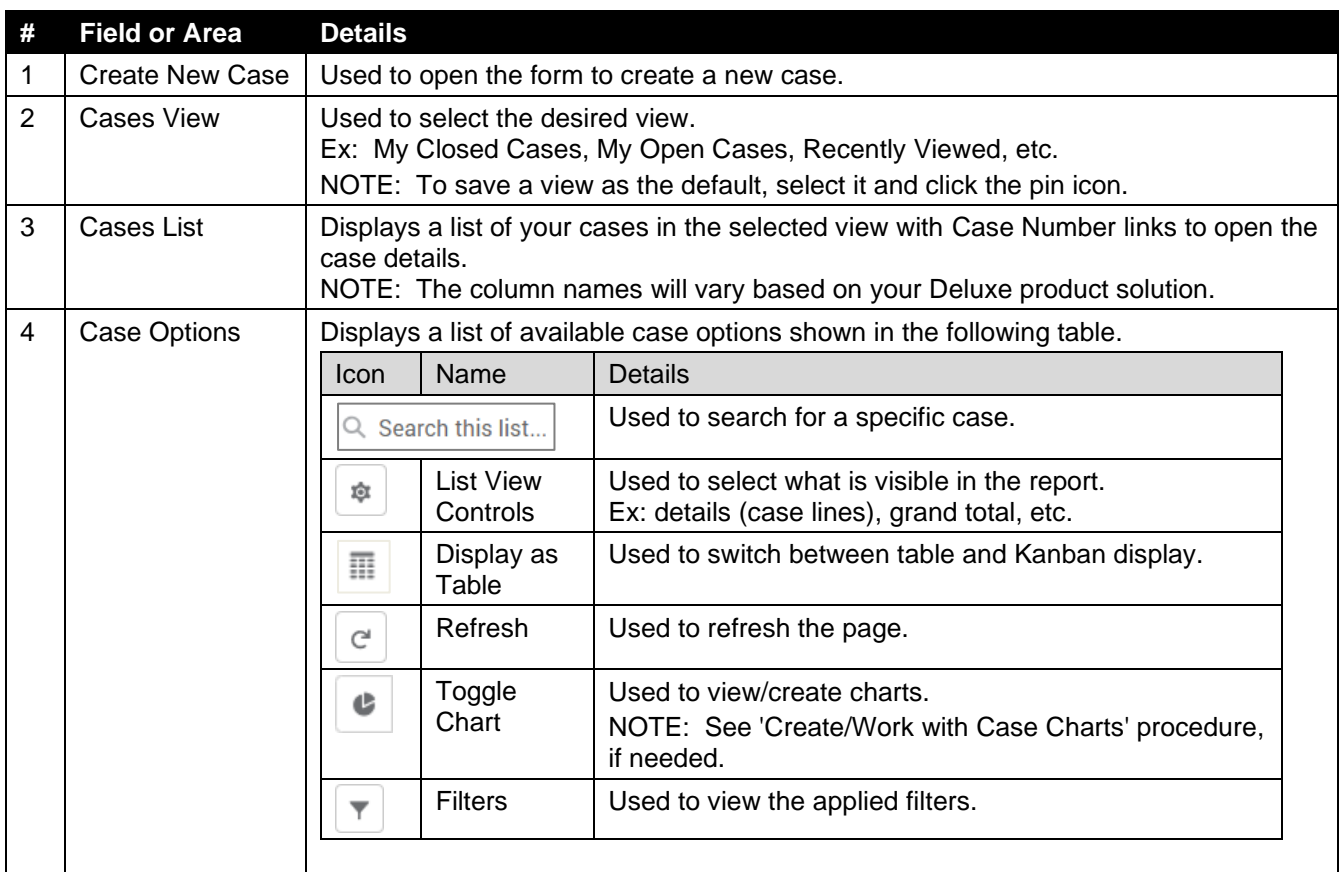

### **DELUXE CUSTOMER CARE PORTAL**

**USER GUIDE**

#### <span id="page-11-0"></span>**Case Details Overview**

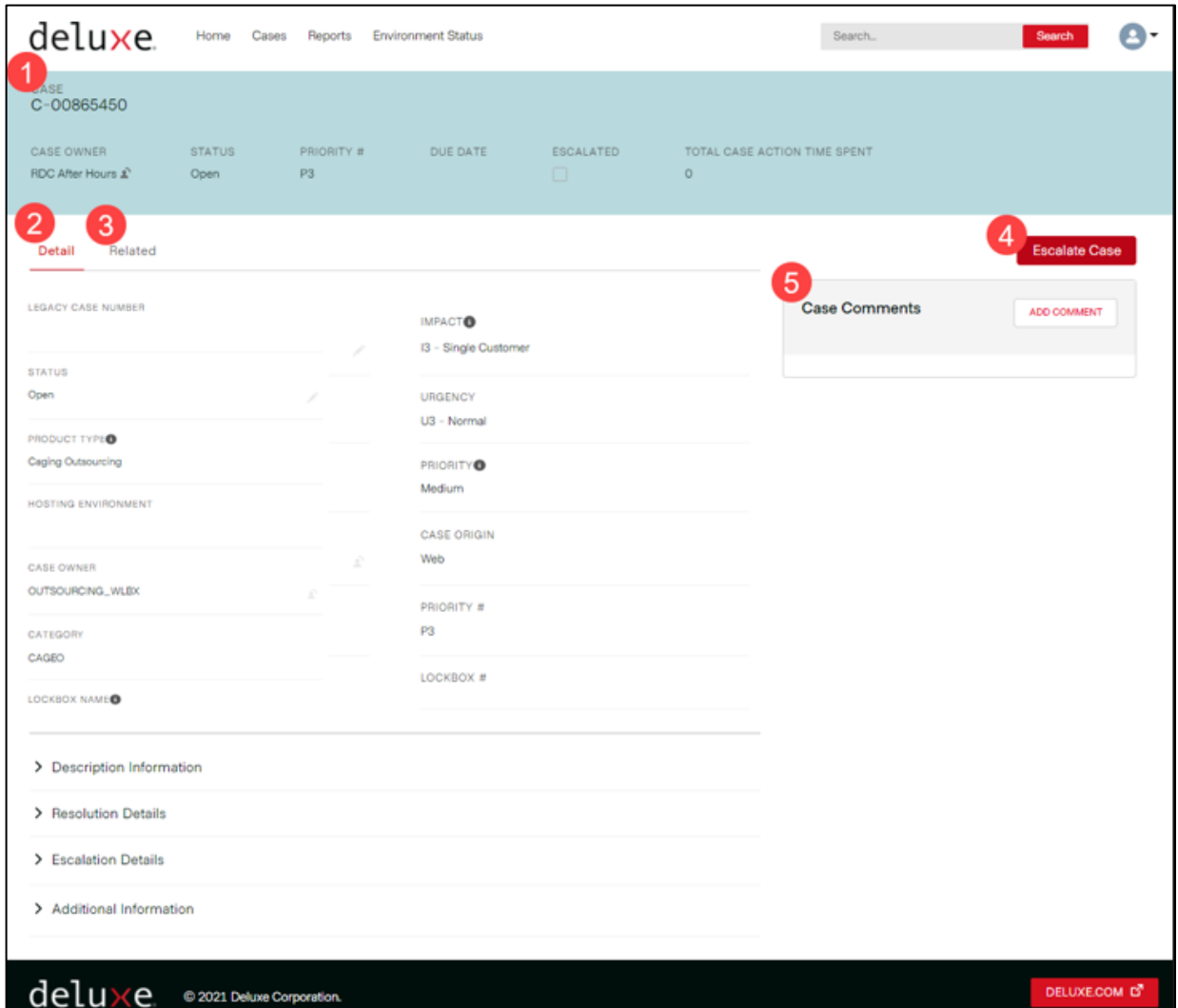

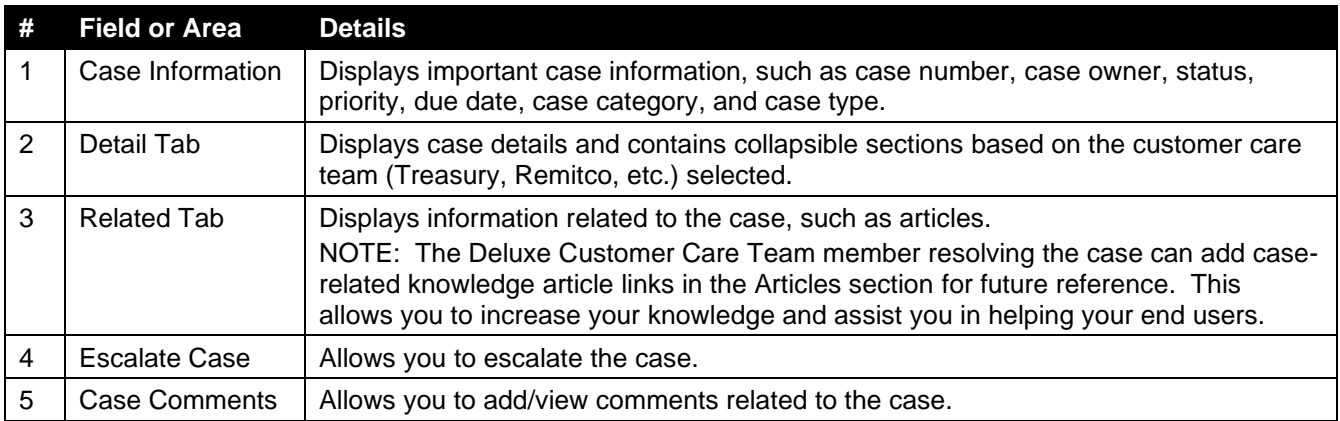

#### **DELUXE CUSTOMER CARE PORTAL USER GUIDE**

#### <span id="page-12-0"></span>**Search for Case**

To search for a case, do one of the following:

- Click the 'Cases' tab, select a view filter (All Closed Cases, etc.), if needed, locate the desired case, and click the Case Number link.
- Click the 'Cases' tab, type search criteria in 'Search this list' field, press Enter, locate the desired case, and click the Case Number link.
- Type search criteria in the main Search field at the top of the screen, click 'Search', locate the desired case, and click the Case Number link.

#### <span id="page-12-1"></span>**Create Case**

To create a new case, do the following:

1. Click the 'Create New Case' button on the Home page or Cases page.

**CREATE NEW CASE** 

2. Select the appropriate Customer Care team (and case template, if applicable).

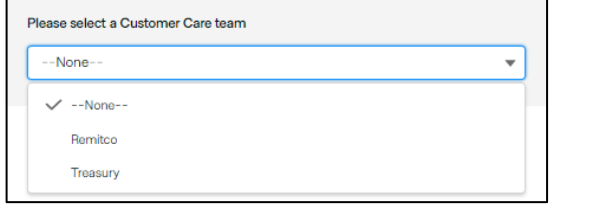

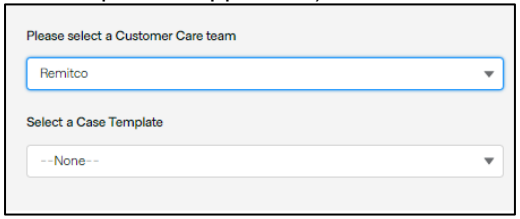

- 3. Complete the required **\*** and applicable fields. NOTE: Hovering over an information icon to by a field name provides more details about that field. For additional details, see your specific Quick Start Guide.
- 4. Attach any applicable files by clicking 'Browse Files' and following the prompts OR by dragging and dropping the file(s) from your computer.

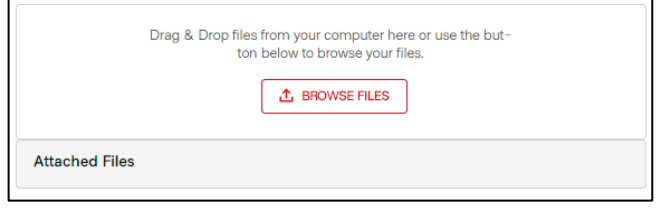

NOTES:

- File names cannot exceed 80 characters.
- File size cannot exceed 2 gig.
- To remove a file before submitting, click the 'X' by the file name.
- 5. Click the 'Save & Submit' button.

NOTE: If you want to clear the form and start over before submitting, click 'Reset Form'.

#### **SAVE & SUBMIT**

[Result: The newly created case opens and is routed to the appropriate Deluxe team for resolution.]

#### **DELUXE CUSTOMER CARE PORTAL USER GUIDE**

#### <span id="page-13-0"></span>**View/Update Case**

To view or update (add comment, add attachment, or escalate) a case for which you are the contact, do the following:

- 1. Click the 'Cases' tab.
- 2. Select a different view (All Closed Cases, Recently Viewed Cases, etc.), if needed, locate the desired case, and click the Case Number link. NOTES:
	- The column names will vary based on your Deluxe product solution.
	- To save a view as the default, select it and click the pin icon.

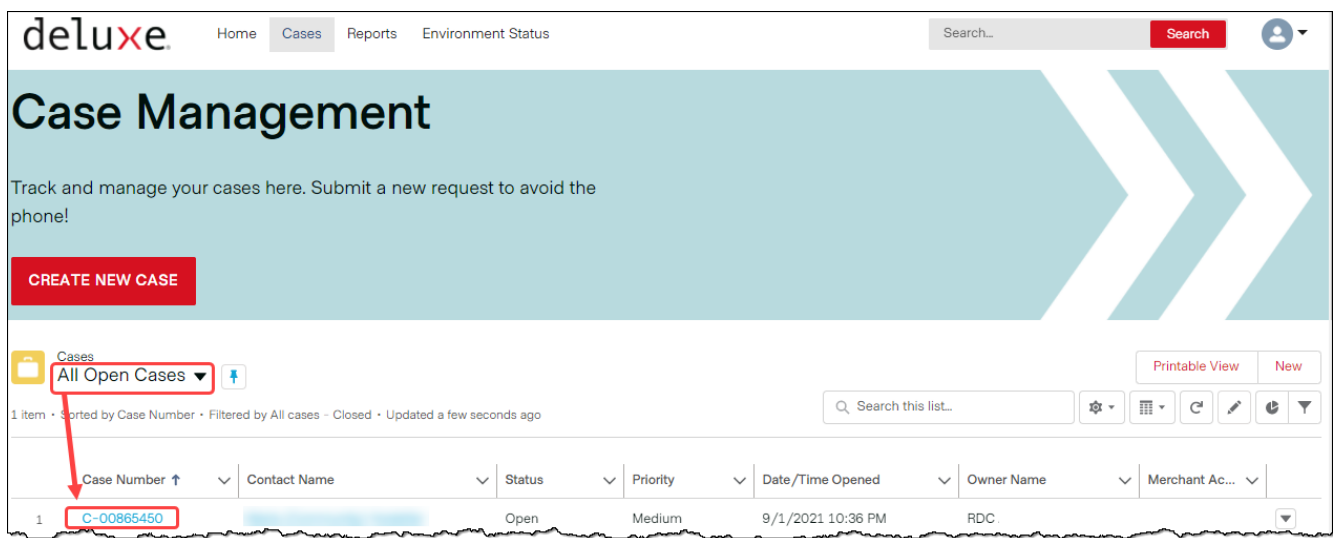

[Result: The Case record opens.]

NOTE: The Related subtab contains any attached files.

- 3. Do any of the following that apply:
	- To add a comment, click 'Add Comment' on the right, type the comment and click 'OK'. [Result: Your comment is added to the top of the 'Case Comments' string and is viewable by Deluxe.]
	- To add attachments, click the 'Related' subtab, and either click 'Upload Files' and follow the prompts OR drag and drop the file(s) from your computer.
	- To escalate the case, click the 'Escalate Case' button on the right, type the escalation reason, and click 'Save'.

[Result: The Escalated checkbox, Escalation Notes field, and the Escalated Date/Time field are populated in the 'Escalation Details' section on the case and the case is escalated to Deluxe.]

**DELUXE CUSTOMER CARE PORTAL**

**USER GUIDE**

### <span id="page-14-0"></span>**REPORTS PAGE**

#### <span id="page-14-1"></span>**Report Overview**

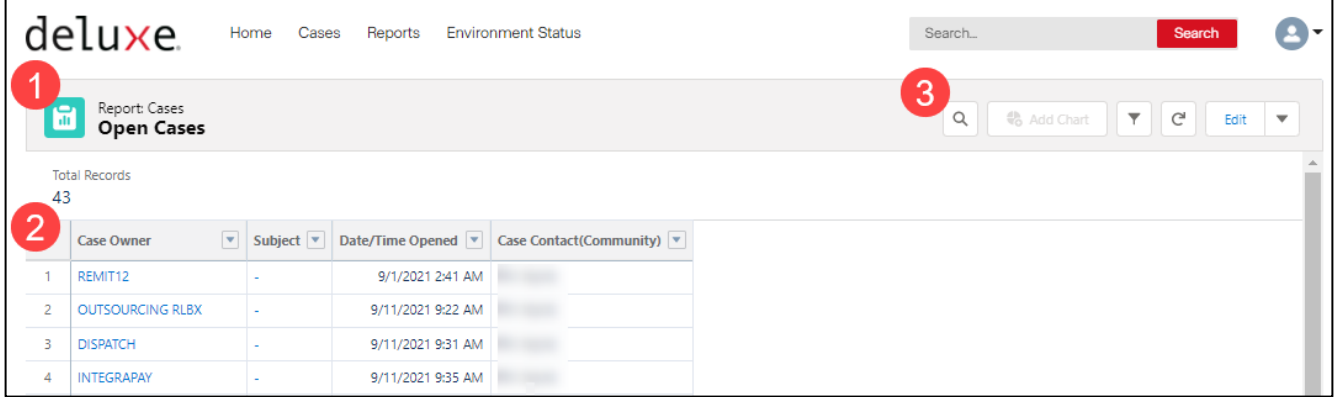

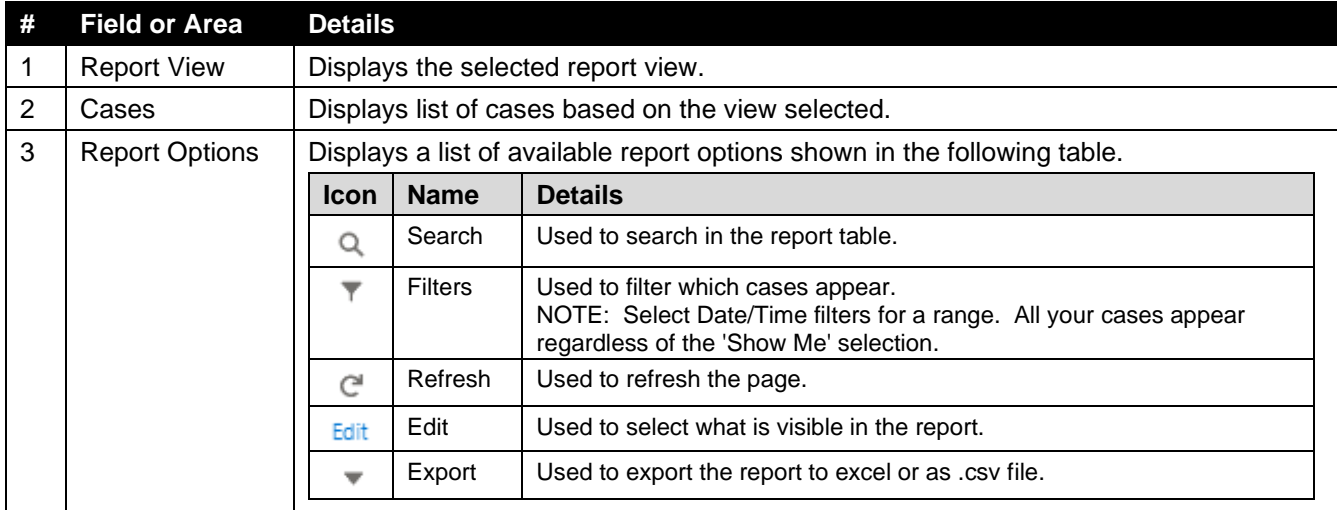

#### <span id="page-14-2"></span>**View Report**

To view a service report, do the following:

- 1. Click the 'Reports' tab.
- 2. Click the desired report view icon (Open Cases, Closed Cases, etc.). NOTE: Lockbox reports will be available, if applicable.

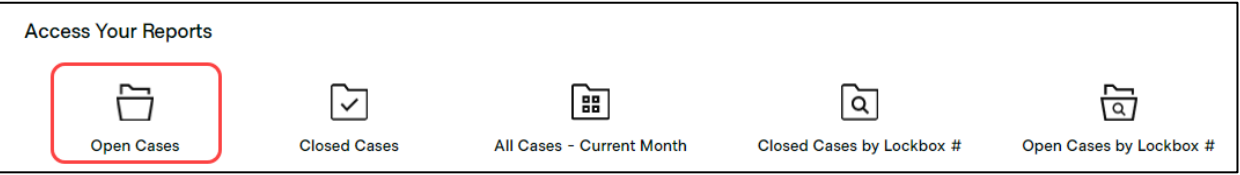

[Result: The selected report appears on the page.]

#### <span id="page-15-0"></span>**Export Report**

To export a report, do the following:

- 1. Open the report.
- 2. Click the arrow in the upper right and select 'Export'.

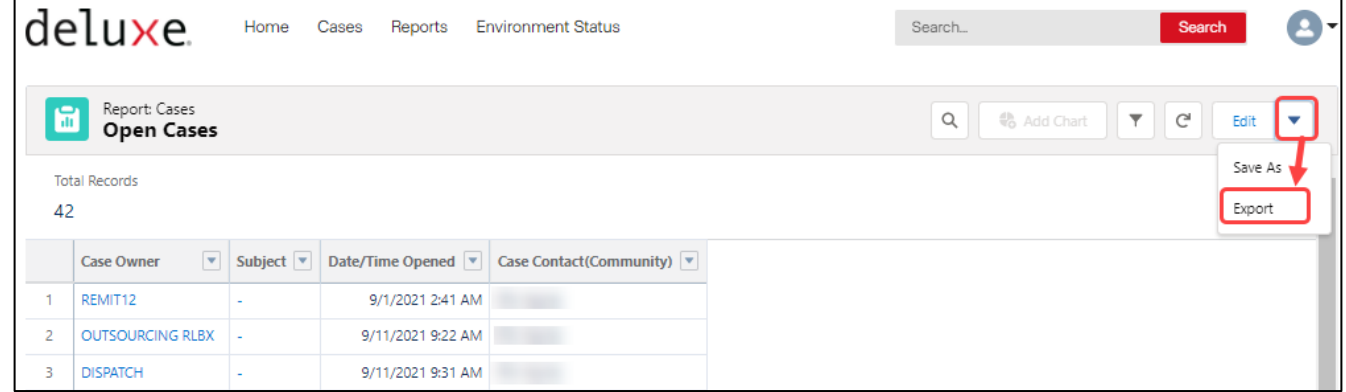

3. Select the desired view and format, if applicable, and click 'Export'.

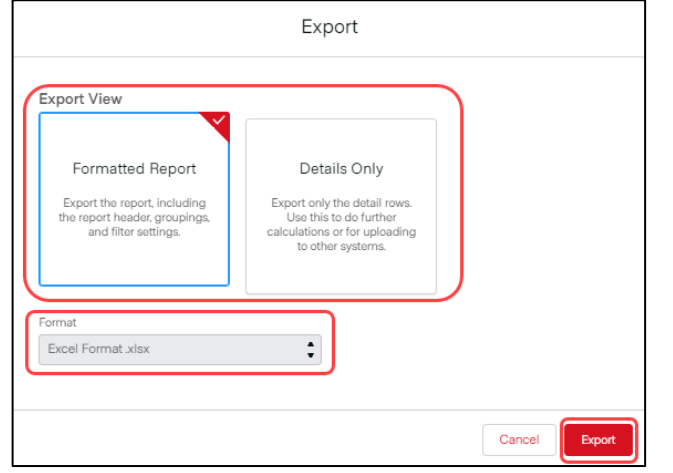

4. Navigate to desired save location and click 'Save'.

### **DELUXE CUSTOMER CARE PORTAL**

**USER GUIDE**

### <span id="page-16-0"></span>**ENVIRONMENT STATUS PAGE**

The Environment Status tab contains a product-specific dashboard. If the environment status is available for any of your products (ITMS, etc.), they will appear in the Product selection field.

#### <span id="page-16-1"></span>**View System Environment Status**

To view the status of a system environment, do the following:

- 1. Click the 'Environment Status' tab.
- 2. Select the product.

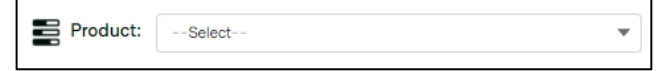

3. View the system details for each environment (Production, Pre-Production, etc.), including the colored status icon, any notes, and the 'Last Updated' timestamp.

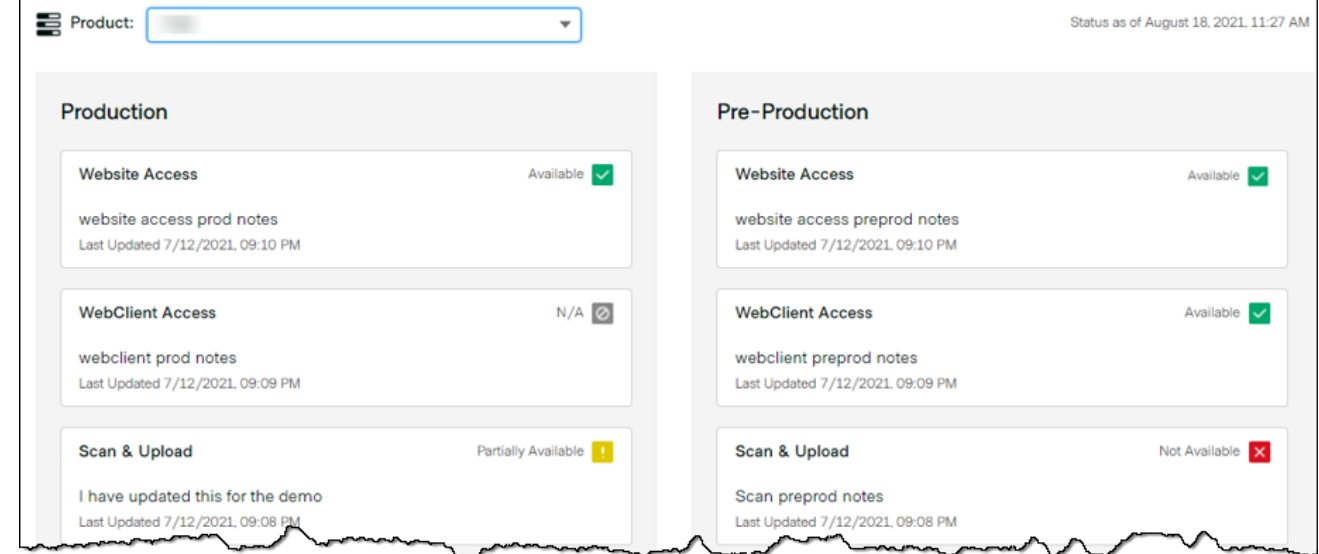